# **Nun kommt Farbe ins Spiel**

Nach dem Formatieren der Schrift ist nun das Einstellen der Farben an der Reihe. Die Tabellenzellen sollen dabei eigene Farben erhalten. Die verwendeten Farben sollen gut harmonieren – deshalb haben wir uns ein besonderes Verfahren zur Farbauswahl ausgedacht:

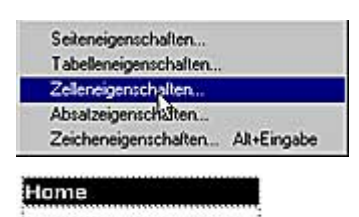

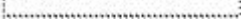

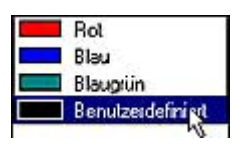

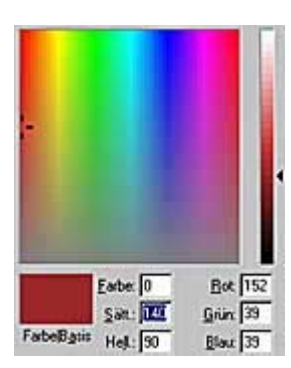

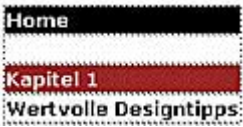

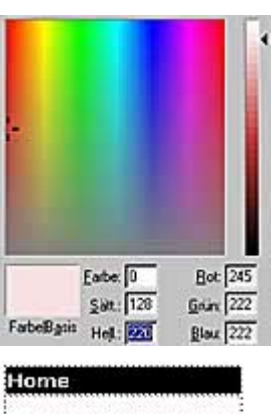

Kapitel 1 **Wertvolle Designtipps** 

**1** Verwenden Sie zur Einstellung der Zellenfarbe die Funktion *Zelleneigenschaften*, die Sie im Kontextmenü finden.

**2** Zuerst wird die *Home*-Tabellenzelle in Schwarz formatiert – die Schrift muss dann natürlich hell werden. Wir stellen sie daher auf Weiß ein.

**3** Nun kommt die erste Inhaltszelle mit der Bezeichnung *Kapitel 1* an die Reihe. Rufen Sie also erneut die Zelleneigenschaften auf und wechseln Sie zur Option *Hintergrundfarbe*. Wählen Sie aus der Liste die Option *Benutzerdefiniert* aus.

**4** In dem Farb-Dialogfeld können Sie die gewünschte Farbe auf verschiedene Arten einstellen. Am einfachsten ist es, Sie klicken einfach im Farbspektrum auf die Stelle, wo die gewünschte Farbe ist.

Andererseits können Sie die Werte nummerisch genau angeben, zum Beispiel durch Eintippen der RGB-Werte.

In unserem Fall verwenden wir die letzte Option: Farben lassen sich auch durch die so genannten HLS-Werte bestimmen (**H**ue für Farbe, **L**ightness für Helligkeit und **S**aturation für Sättigung). Sie finden diese Option neben den RGB-Werten. Tippen Sie hier die Werte "0","140","90" ein.

**5** So ergibt sich ein rötlicher Farbton für die Zelle. Da er recht dunkel ist, stellen wir hier die Schriftfarbe über die *Zeicheneigenschaften* ebenfalls auf Weiß ein.

**6** Markieren Sie nun die Tabellenzelle darunter und rufen Sie erneut die *Zelleneigenschaften* auf.

Rechts neben dem Farbspektrum sehen Sie verschiedene Helligkeiten eines Farbtons. Diesen Wert können Sie auch mit dem Wert *Hell.* ändern.

Wir stellen für unser Beispiel denselben Farbwert wie zuvor ein – dieses Mal aber mit einer Helligkeit von 220.

**7** Das Ergebnis harmoniert mit der Zelle darüber, da es ja derselbe Farbton ist – nur eben deutlich heller.

# **Harmonierende Farbtöne erzeugen**

So, wie die beiden nun ausgewählten Farbtöne gut zusammenpassen, sollen auch die nächsten

Zellenfarben miteinander harmonieren. Dies wird mit einem ähnlichen Verfahren erreicht.

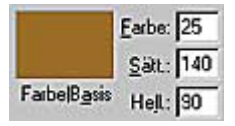

### Home

Kapitel 1 **Wertvolle Designtipps** Kapitel 2

#### Kapitel 1

**Wertvolle Designtipps:** Kapitel 2 Ein Verein im Web

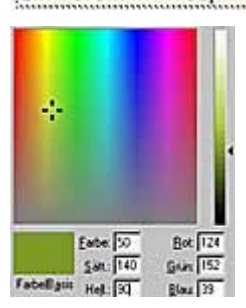

### Kapitel 1

**Wertvolle Designtipps** Kapitel<sub>2</sub> Ein Verein im Web Kapitel 3 Eine Verkaufsseite

#### Home

### Kapitel 1

**Wertvolle Designtipps:** Kapitel Ein Verein im Web Eine Verkaufsseite Kapitel 4 Bilderalbum Kapitel 5 Buttons über Buttons Kapitel 6 **Gelungene Banner** Kapitel 7 Navigationsleisten Kapitel 8 **Bilder optimieren** Kapitel 9 **Bewegte Bilder** Kapitel 10 Notfallkiste

**1** Rufen Sie die Zelleneigenschaften für die nächste Tabellenzelle auf. Stellen Sie zunächst wieder die Werte *140/90* für Sättigung und Helligkeit ein.

**2** Wir ändern nun aber den Farbwert. Tippen Sie hier "25" ein.

**3** Da die beiden anderen Werte mit der ersten Auswahl identisch sind, passen auch diese Farben gut zusammen.

**4** Die Farbauswahl wird nun auf dieselbe Art fortgesetzt. Die Zelle darunter erhält wieder die aufgehellte Fassung der soeben eingestellten Farbe.

**5** Für die folgende Farbzelle addieren wir wieder 25 zum Farbwert hinzu. Tippen Sie also dort "50" ein.

Auf diese Art bewegen wir uns geradlinig durch das Farbspektrum. Dies ist im Vorschaubild an dem Markierungskreuz gut zu erkennen – es wandert immer weiter nach rechts.

**6** Es ist deshalb kein Zufall, dass die verwendeten Farben miteinander harmonieren.

**7** Das Endergebnis ist ein Farbverlauf in zwei verschiedenen Nuancen.

Der Wert von 25 für die Farbveränderung entstand übrigens dadurch, dass wir beim letzten Feld mit dem Wert 225 am Ende des Farbspektrums angekommen sind.

Das Zwischenstadium sehen Sie links. Was nun noch fehlt, ist das Formatieren der Tabelle. Das wollen wir als Nächstes erledigen.

# **Formatieren der Tabellenzellen**

Die Grundfunktionen des Tabellenformatierens haben Sie ja schon kurz kennen gelernt – dieses Mal wollen wir Ihnen noch einige erweiterte Möglichkeiten vorstellen.

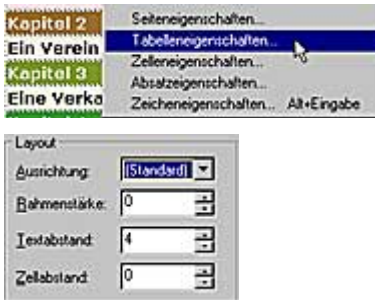

**1** Klicken Sie in die Tabelle und rufen Sie über das Menü der rechten Maustaste die *Tabelleneigenschaften* auf.

**2** Uns interessieren die Angaben im *Layout*-Bereich. Mit dem Textabstand legen Sie fest, wie viel Raum um den Text herum entsteht. Erhöhen Sie den Wert auf *4*, damit die Texte nicht so "in die Tabelle hereingepresst" werden.

### *Info: Vorschauoption nutzen*

# Übernehmen

*Da Sie die optimalen Werte wohl nur selten auf Anhieb erraten werden, können Sie eine "provisorische Vorschauoption" nutzen. Klicken Sie auf die Übernehmen-Schaltfläche, werden die eingestellten Werte auf das Dokument übertragen, ohne dass das Dialogfeld geschlossen wird. Erst wenn die Werte passen, schließen Sie das Dialogfeld mit der OK-Schaltfläche.*

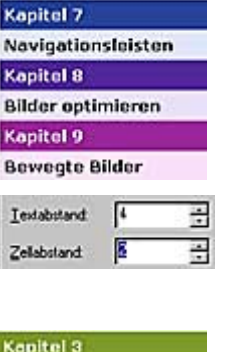

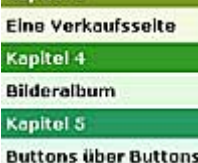

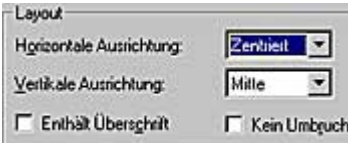

**3** Die gezeigten Abstandswerte lassen das Erscheinungsbild etwas "luftiger" wirken.

**4** Wenn Sie die Werte für den Zellabstand erhöhen, ...

**5** ... entstehen Trennlinien zwischen den Zellen. Diese Variante ist durchaus auch interessant – wir haben aber die zuerst gezeigte Version ohne Zellabstand verwendet.

**6** Nach der Tabelle müssen nun noch die Zellen formatiert werden – rufen Sie dazu die Funktion *Zelleneigenschaften* auf, nachdem Sie alle Zellen der Tabelle markiert haben.

**7** Hier verändern wir nur die *Horizontale Ausrichtung* in der Rubrik *Layout*. Damit die Texte alle mittig zu den Zellen ausgerichtet werden, stellen Sie hier die Option *Zentriert* ein.

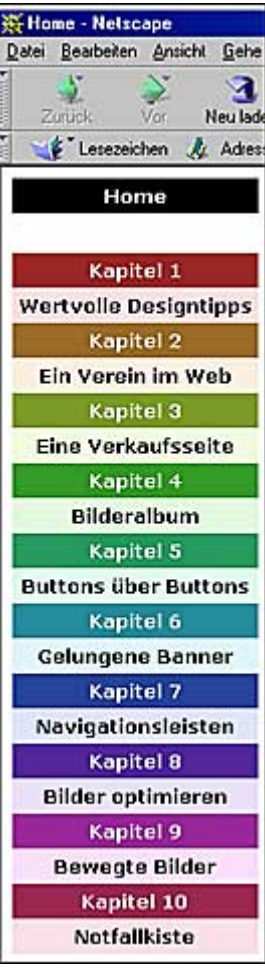

**8** Das war es dann auch schon! Mit diesen wenigen Arbeitsschritten ist eine recht interessante Navigationsleiste entstanden. Sie können nun alle Einträge mit den entsprechenden Seiten des Webs verknüpfen. In der Webbrowser-Ansicht sieht unser Ergebnis wie links abgebildet aus.

Ein weiterer Vorteil dieser Gestaltung soll nicht unbemerkt bleiben: Es ist eine sehr kleine Dateigröße für die Seite entstanden, da ja keinerlei Grafiken verwendet wurden. Trotz fehlender Grafiken ist die Seite angenehm gestaltet.

So beträgt die Größe der HTML-Datei ganze 3,6 KByte und diese Seite wird extrem schnell zu Ihrem Besucher übertragen.

Achten Sie einmal darauf: Viele aktuelle Webseiten setzen vermehrt auf das Gestalten mit eingefärbten Tabellenzellen und verzichten auf pompöse Grafiken.